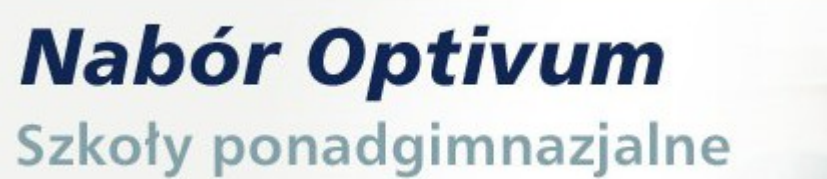

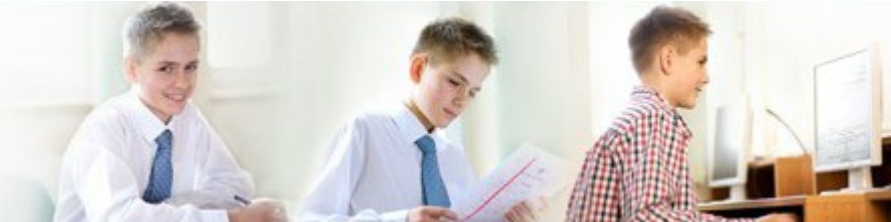

### **Jak dostać się do szkoły ponadgimnazjalnej?**

**Instrukcja dla uczniów, którzy uczą się w gimnazjach, które nie przekazują danych do systemu rekrutacji elektronicznej**

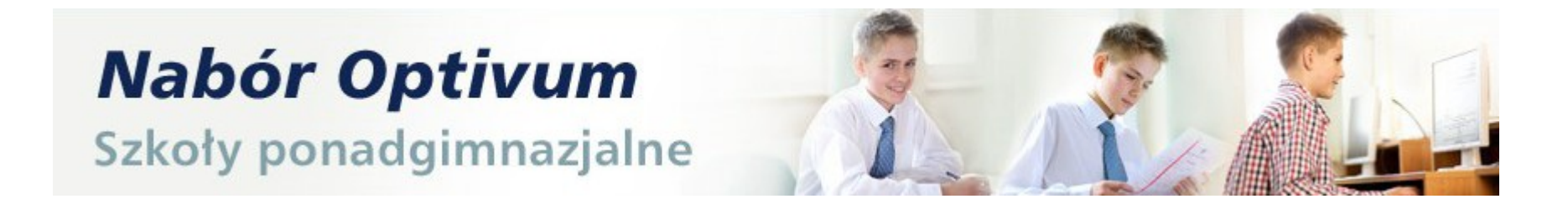

#### . 1. Załóż konto na stronie internetowej **www.malopolska.edu.com.pl**

# **Możesz to zrobić od 7 maja 2012**.

**Zapamiętaj swój login (indentyfikator) oraz hasło**

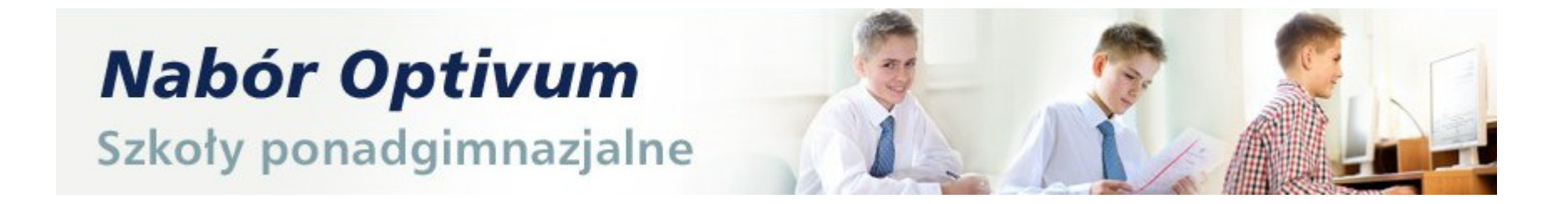

 **Przejrzyj ofertę szkół. Wybierz oddziały do których chcesz kandydować. Wydrukuj podanie, daj do podpisu rodzicom (opiekunom prawnym) i zanieś je do szkoły, w której jest oddział wybrany przez Ciebie jako pierwszy. Będzie to twoja szkoła pierwszego wyboru. Możesz to zrobić w okresie :**

## **7 maja - 15 czerwca 2012** DO GODZ 15 : 00

**Pamiętaj! Możesz wybrać dowolną liczbę oddziałów w maksymalnie 3 szkołach. Ustal kolejność oddziałów.**

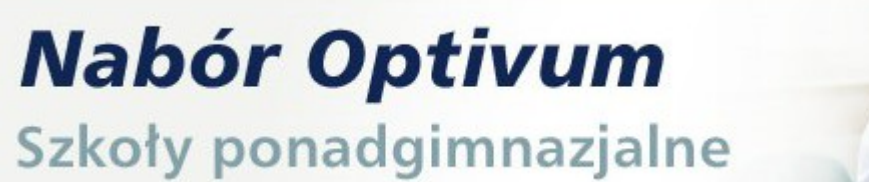

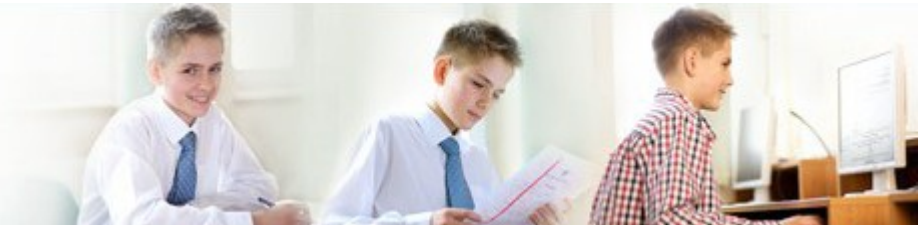

**Przyjrzyj się teraz etapom wyboru oddziałów**

- **1. Wpisz dane osobowe**
- **2. Wybierz języki jakich chcesz uczyć się w szkole ponadgimnazjalnej**
- **3. Wybierz szkoły maksymalnie 3**
- **4. Wybierz oddziały**

ZARZĄDZANIE OŚWIATĄ

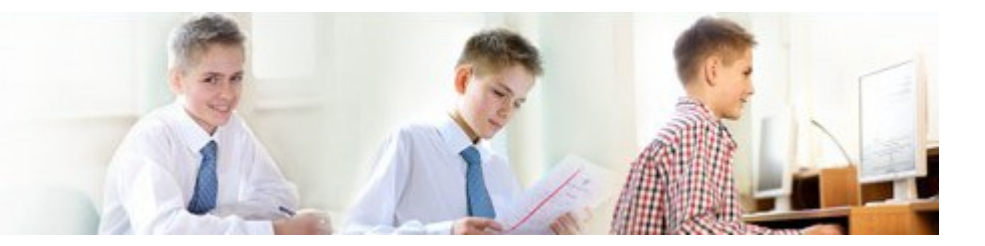

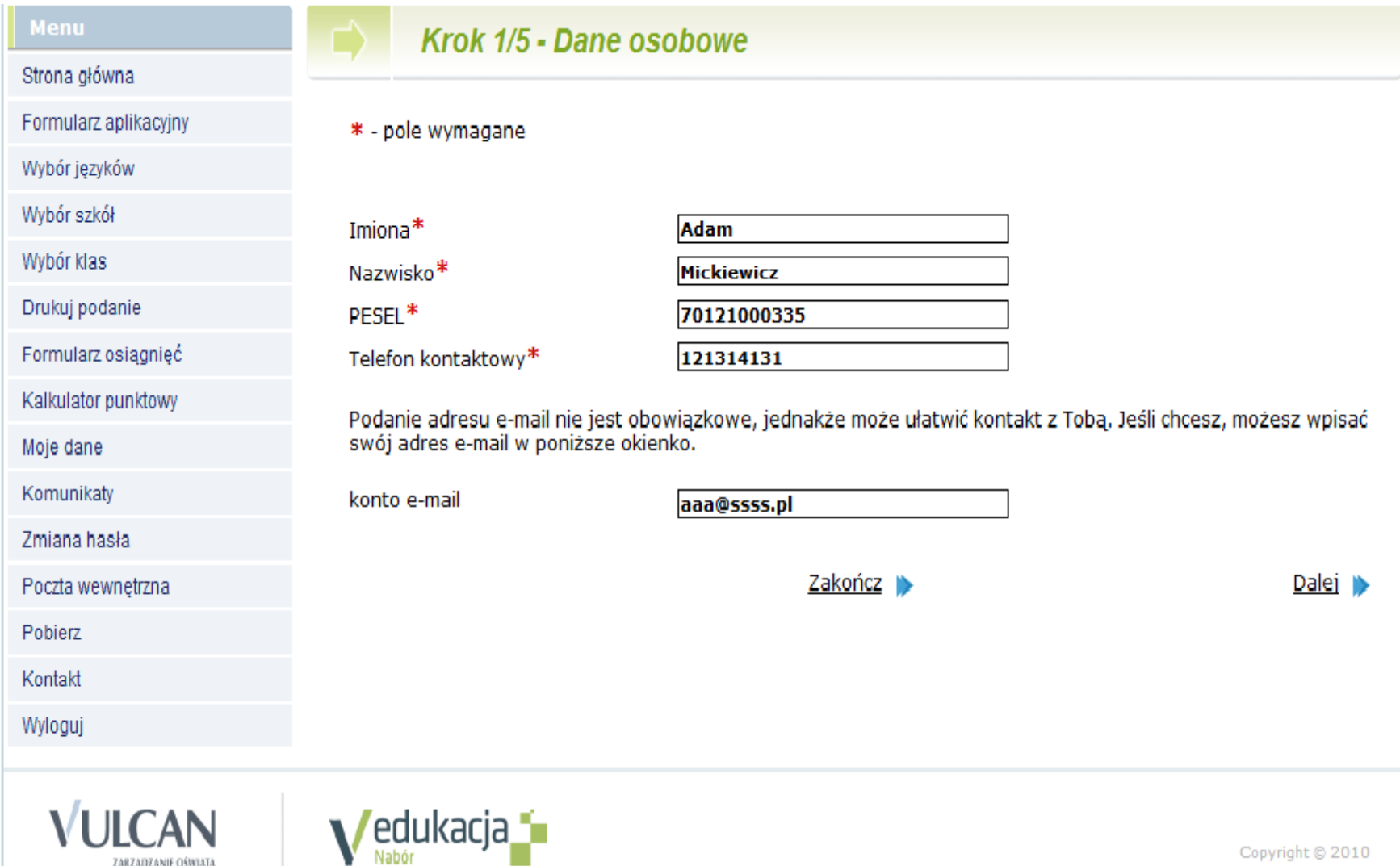

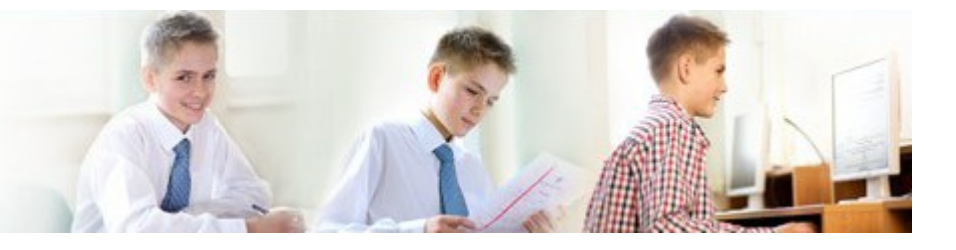

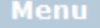

#### Strona główna

Formularz aplikacyjny

Wybór języków

Wybór szkół

Wybór klas

Drukuj podanie

Formularz osiagnieć

Kalkulator punktowy

Moje dane

Komunikaty

Zmiana hasła

Poczta wewnętrzna

Pobierz

Kontakt

Wyloguj

#### Krok 2/5 - Dane Osobowe

Wypełnij ten formularz i naciśnij na dole strony przycisk 'Dalej' lub przycisk 'Zakończ'. Powrót do poprzedniej strony formularza aplikacyjnego nastapi po naciśnieciu przycisku 'Wstecz'.

UWAGA! Twój identyfikator (login) to:

#### adamic00101

Zapamiętaj login oraz hasło. Będą Ci one niezbędne do dalszego udziału w rekrutacji.

\* - pole wymagane

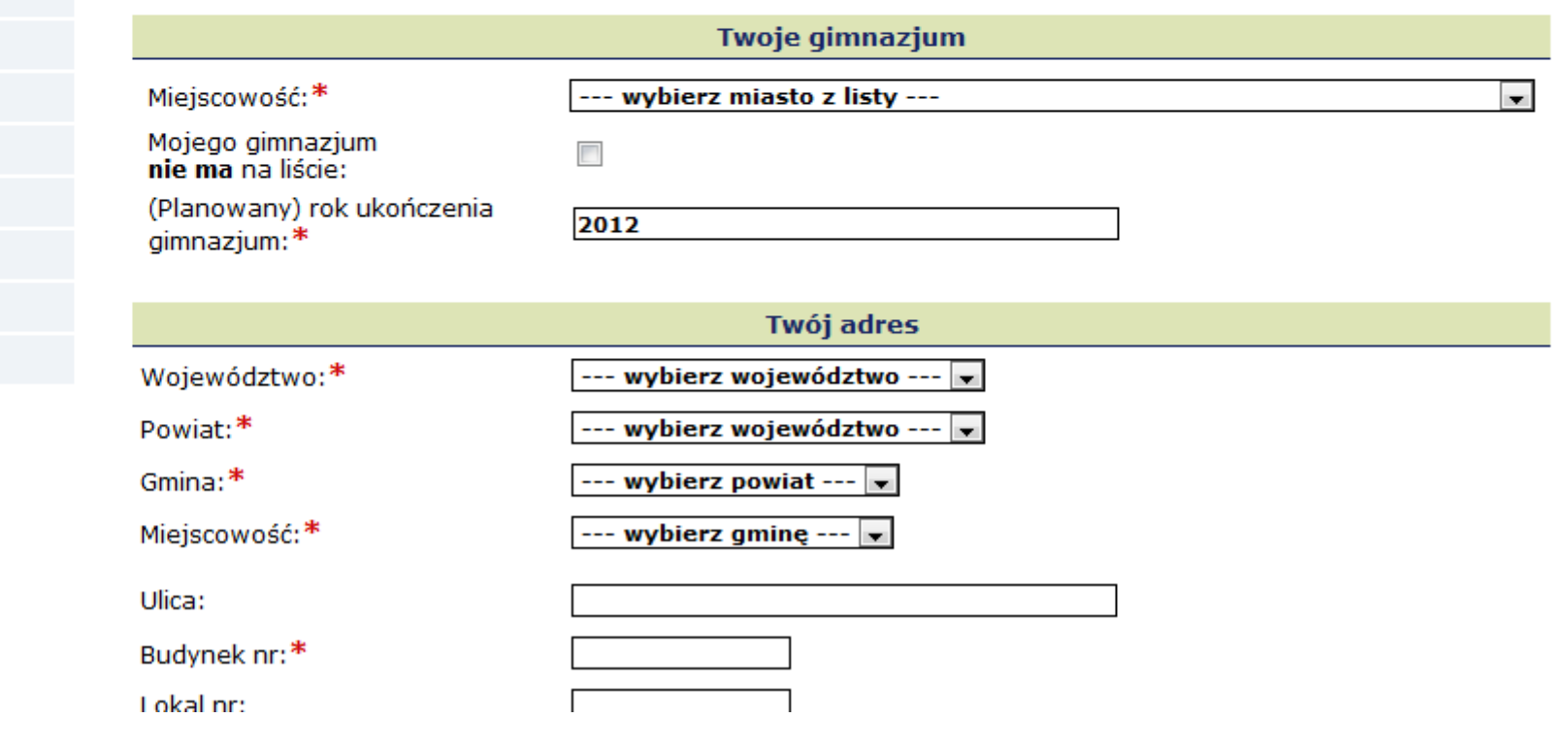

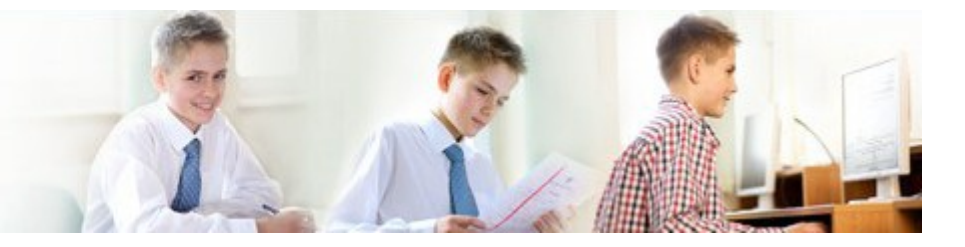

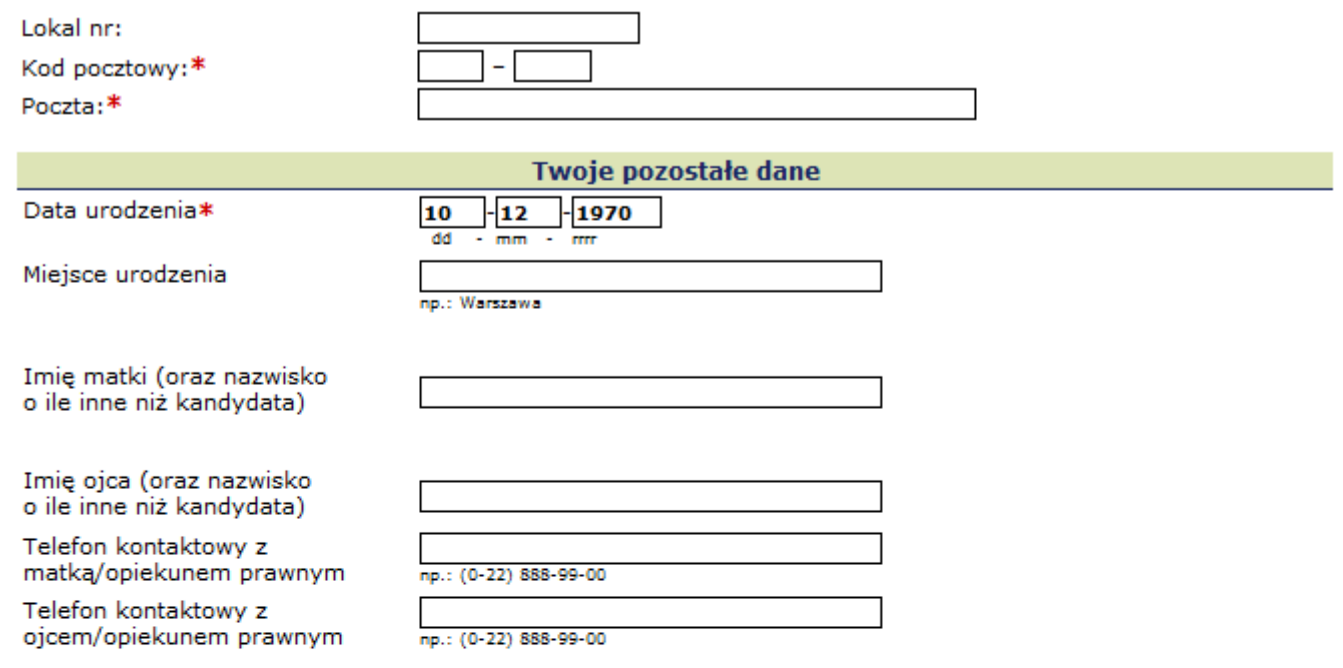

Zaznaczając poniższe kwadraty jesteś zobowiązany dostarczyć odpowiednie dokumenty w wymaganym terminie. Dokumenty te określone są w rozporządzeniach wymienionych dla każdego z punktów.

Jestem sierotą lub osobą przebywającą w placówce opiekuńczo-wychowawczej lub osobą umieszczoną w rodzinie zastepczej (zgodnie z dz. u. 2004 nr 26 poz 232 par. 10 pkt. 1 z późniejszymi zmianami)

Mam problemy zdrowotne, ograniczające możliwości wyboru kierunku kształcenia ze względu na stan zdrowia, potwierdzone opinią publicznej poradni psychologiczno-pedagogicznej, w tym publicznej poradni specjalistycznej (zgodnie z dz. u. 2004 nr 26 poz 232 par. 10 pkt. 3 z późniejszymi zmianami)

E Kandydat posiada orzeczenie o potrzebie kształcenia specjalnego.

Orzeczenie posiada numer:

Posiadane orzeczenie o potrzebie kształcenie specjalnego jest orzeczeniem z uwagi na niepełnosprawność

**Wstecz** 

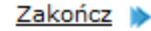

**Menu** 

Strona główna

Wybór jezyków Wybór szkół

Wybór klas

Moje dane

Komunikaty

Pobierz Kontakt

Wyloguj

Zmiana hasła

Drukuj podanie

Formularz osiagnieć

Kalkulator punktowy

Poczta wewnetrzna

Formularz aplikacyjny

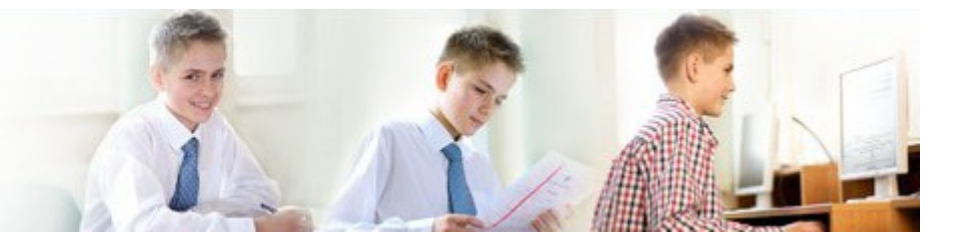

Jesteś zalogowany jako: Adam Mickiewicz (adamic00101)

#### Preferencia została dodana.

Poniżej możesz uszeregować języki obce i poziom ich nauczania zaczynając od tego, którego chciałbyś uczyć się najbardziej, a kończąc na tym, którego chciałbyś uczyć się najmniej. Poziom nauczania "od podstaw" oznacza, że chciałbyś dopiero rozpoczać nauke danego jezyka. Poziom nauczania "kontynuacja" oznacza, że uczyłeś się już tego języka w przeszłości i chciałbyś kontynuwać jego nauke.

Niniejsza lista ma jedynie charakter informacyjny dla szkoły, do której zostaniesz przyjety i ma pomóc w przydzieleniu Cię do odpowiedniej dla Ciebie grupy językowej w nowym roku szkolnym. Informacia ta nie ma wpływu na przebieg rekrutacji i nie jest również drukowana na Twoim podaniu. Jednak im dokładniej określisz swoje preferencje jezykowe (również dla jezyków, których aktualnie nie oferuja szkoły, które zamierzasz wybrać), tym wieksze masz szanse, że zostaniesz przydzielony do najbardziej odpowiadającej Ci grupy.

1 francuski (od podstaw) 2 angielski (kontynuacja)

Krok 3/5 - Wybór jezyków

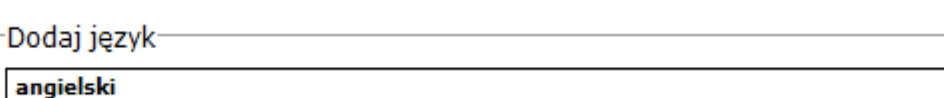

--- wybierz poziom ---

Dodai D

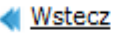

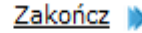

Dalej D

 $\bullet$  X

 $\blacktriangle$   $\blacktriangledown$   $\boxtimes$ 

 $\mathbf{r}$ 

 $\overline{\phantom{a}}$ 

 $\sqrt{e}$ dukacja $\blacksquare$ 

**VULCAN** 

ZARZADZANIE OŚWIATA

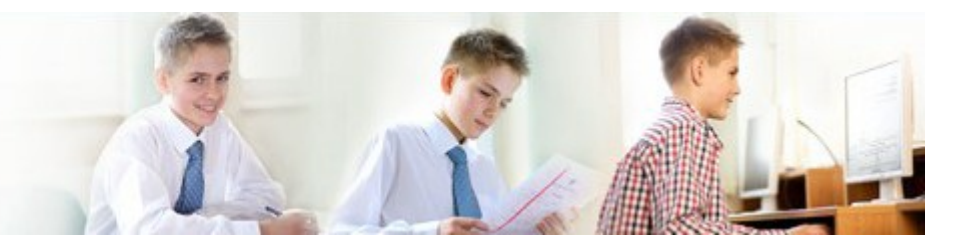

Jesteś zalogowany jako: Adam Mickiewicz (adamic00101)

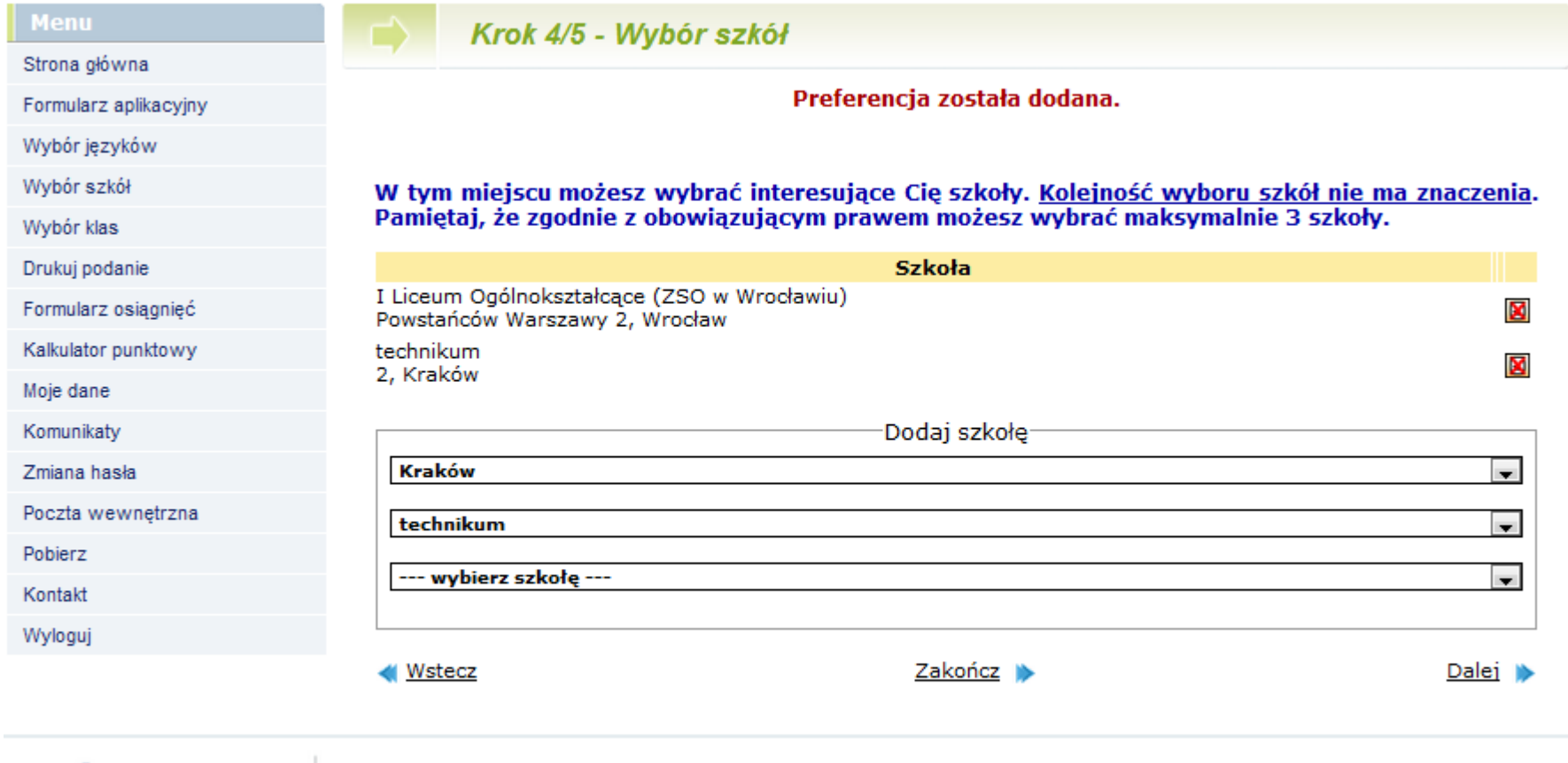

Copyright @ 2010

#### **Pamiętaj, liczy się kolejność oddziałów - nie zaś szkół**

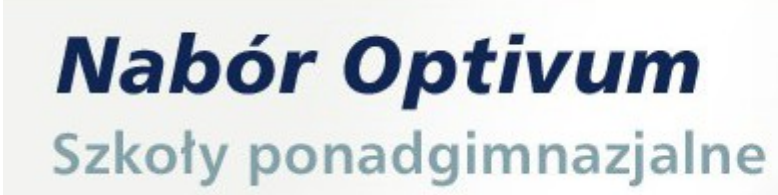

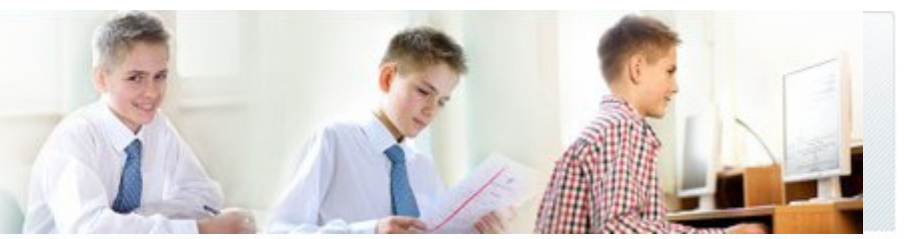

Jesteś zalogowany jako: Adam Mickiewicz (adamic00101)

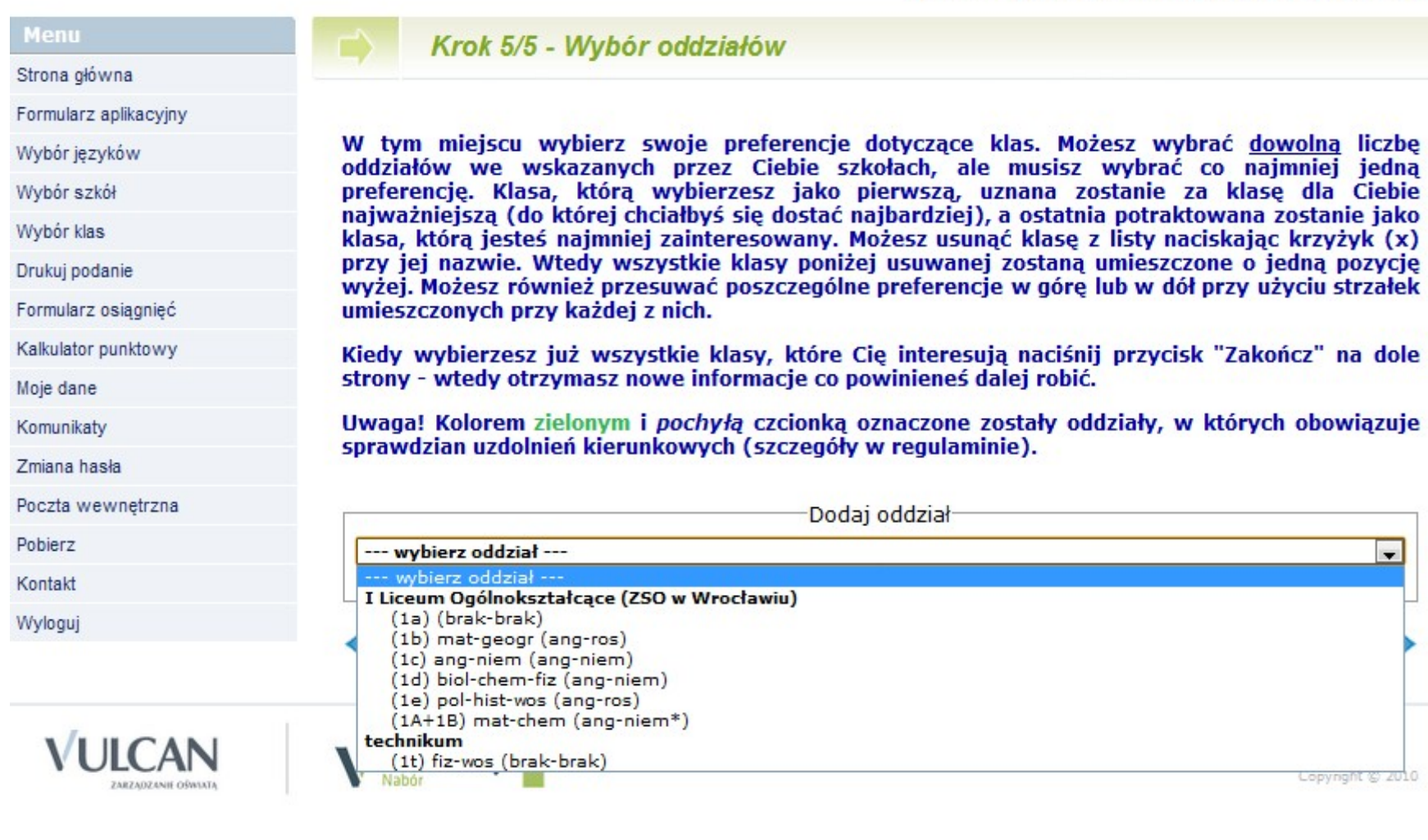

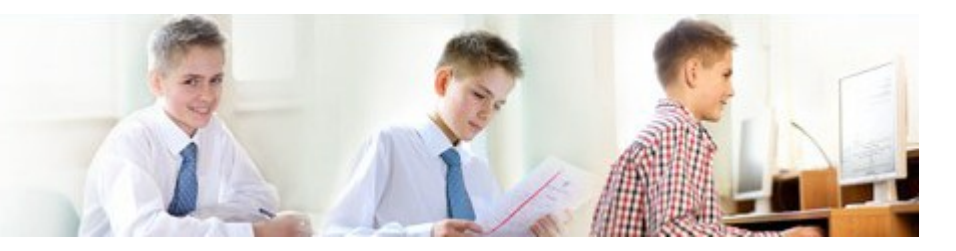

#### **Menu** Krok 5/5 - Wybór oddziałów Strona główna Preferencia została dodana. Formularz aplikacyjny Wybór jezyków Wybór szkół W tym miejscu wybierz swoje preferencje dotyczące klas. Możesz wybrać dowolna liczbe oddziałów we wskazanych przez Ciebie szkołach, ale musisz wybrać co najmniej jedna Wybór klas preferencie. Klasa, która wybierzesz jako pierwsza, uznana zostanie za klase dla Ciebie najważniejsza (do której chciałbyś się dostać najbardziej), a ostatnia potraktowana zostanie jako Drukui podanie klasa, która jesteś najmniej zajnteresowany. Możesz usunać klase z listy naciskając krzyżyk (x) Formularz osiagnieć przy jej nazwie. Wtedy wszystkie klasy poniżej usuwanej zostana umieszczone o jedna pozycie wyżej. Możesz również przesuwać poszczególne preferencie w góre lub w dół przy użycju strzałek Kalkulator punktowy umieszczonych przy każdej z nich. Moje dane Kiedy wybierzesz już wszystkie klasy, które Cie interesują naciśnii przycisk "Zakończ" na dole Komunikaty strony - wtedy otrzymasz nowe informacie co powinieneś dalej robić. Zmiana hasła Uwaga! Kolorem zielonym i pochyła czcionką oznaczone zostały oddziały, w których obowiązuje sprawdzian uzdolnień kierunkowych (szczegóły w regulaminie). Poczta wewnetrzna Pobierz  $1.(1b)$  mat-geogr (ang-ros) I Liceum Ogólnokształcace (ZSO w Wrocławiu) Kontakt Wylogui 2.(1t) fiz-wos (brak-brak) technikum

Dodaj oddział  $\ddot{}$ **Tu możesz zmienić kolejność**  Copyright @ 2010 **oddziałów**

 $\blacksquare$   $\blacksquare$   $\blacksquare$ 

 $\blacksquare$  $\blacksquare$ 

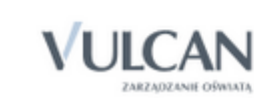

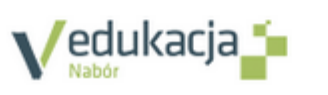

**Wistecz** 

--- wybierz oddział ---

Drukui

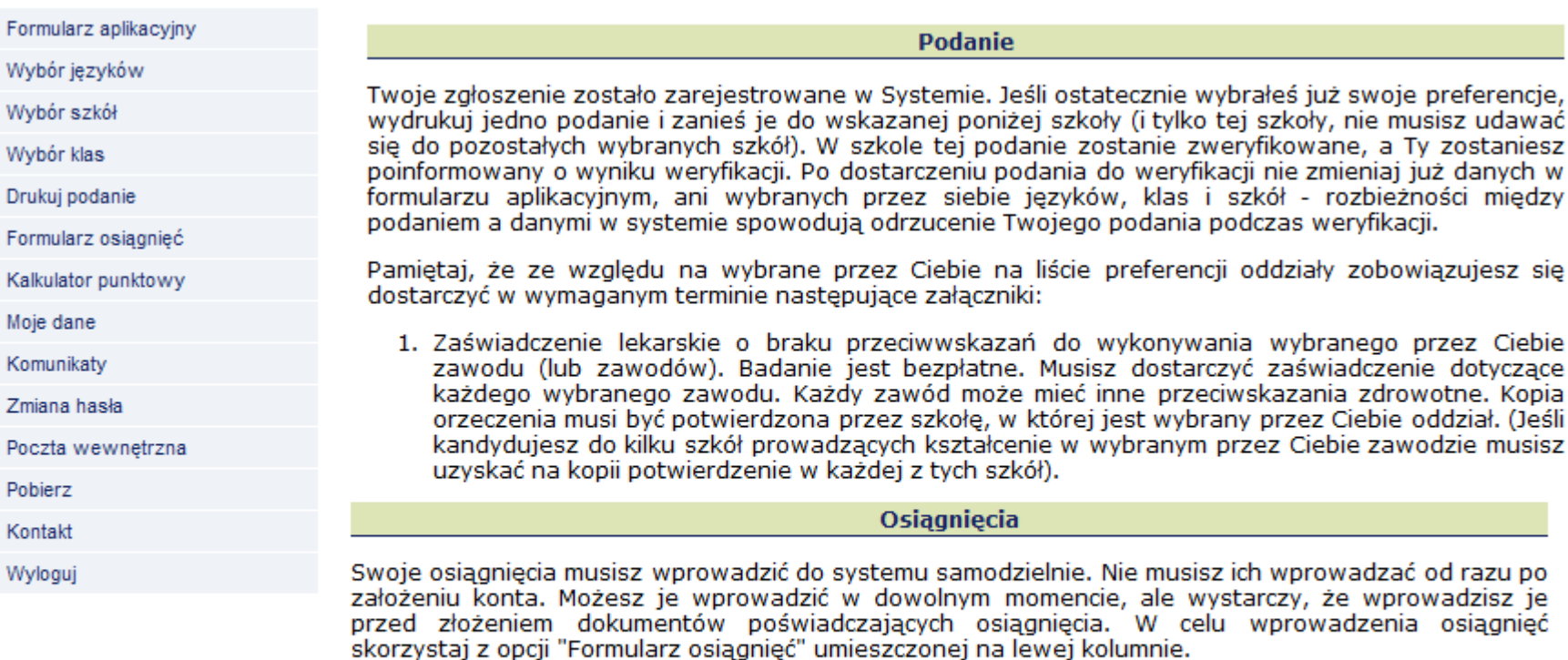

Do wskazanej poniżej szkoły musisz dostarczyć tyle kopii świadectwa ukończenia gimnazjum oraz tyle kopii zaświadczenia o wynikach egzaminu gimnazjalnego ile szkół wybrałeś. Aktualnie wybrałeś 2 szkoły.

przez Ciebie

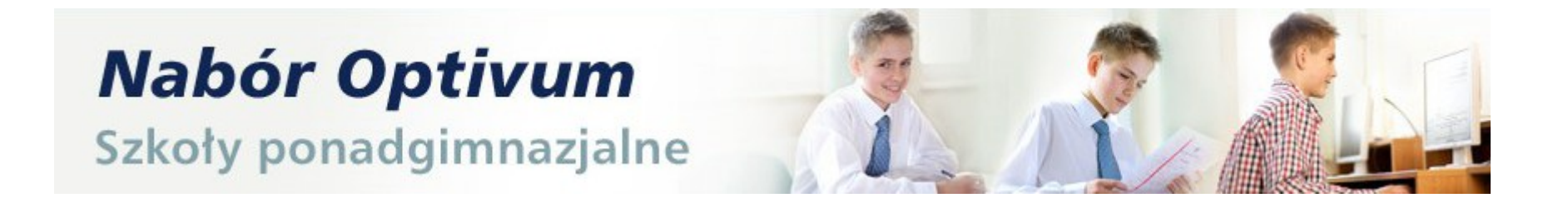

 **Po otrzymaniu świadectwa ze szkoły zaloguj się ponownie do systemu i przepisz do odpowiedniego formularza oceny, wyniki egzaminu gimnazjalnego oraz informacje o szczególnych osiągnięciach.** 

 **Zanieś kopię świadectwa oraz zaświadczenia o wynikach w dniach**

 **29 czerwca - 3 lipca 2012 do godz. 15:00**

**do szkoły pierwszego wyboru** 

 **Pamiętaj! Musisz zanieść tyle kopii dokumentów, ile szkół wybrałeś w systemie**

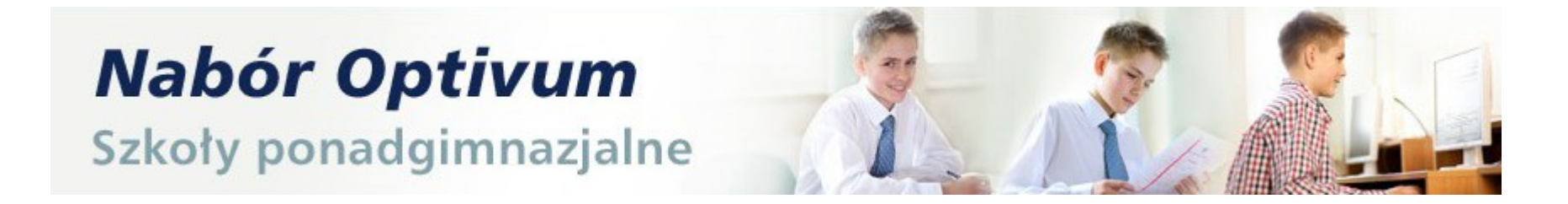

# **4 lipca 2012**

**będzie przeprowadzona symulacja i przydział uczniów do klas**

# **5 lipca 2012 od godz. 13 : 00**

#### **możesz sprawdzić do której szkoły się dostałeś**

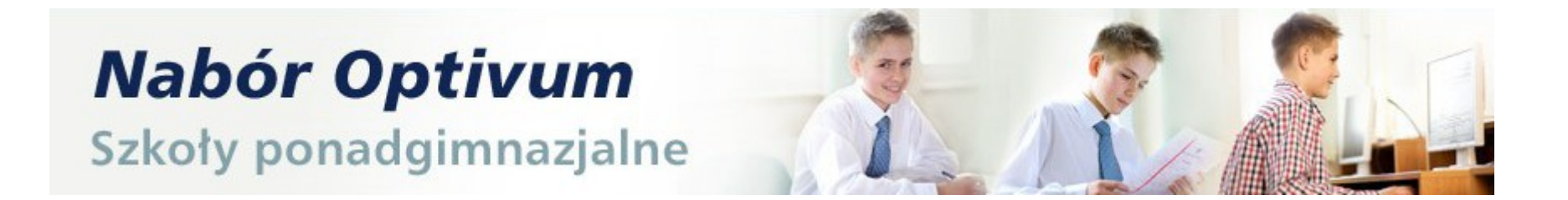

**. Aby potwierdzić wolę podjęcia nauki w szkole, do której zostałeś zakwalifikowany, dostarcz do tej szkoły oryginał świadectwa ukończenia gimnazjum i oryginał zaświadczenia o wynikach egzaminu.**

**Możesz to zrobić** 

**od 5 lipca do 9 lipca 2012 do godz.14:00**

**Pamiętaj ! Nie czekaj na ostatnią chwilę**

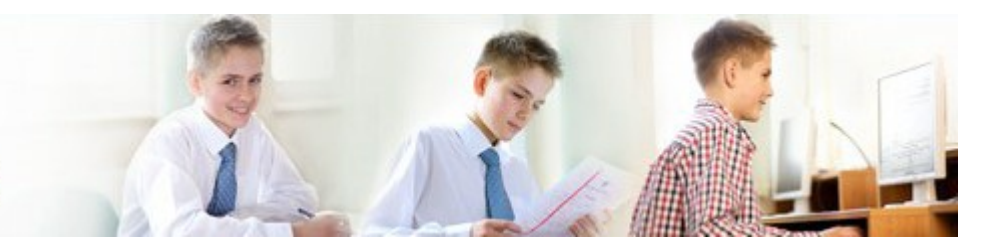

# Powodzenia !